# BLACKBOARD: COPYING, EXPORTING

## & IMPORTING COURSES (ACADEMIC)

Blackboard allows an instructor to copy courses so that an instructor can create a master course and copy materials and the course structure into different sections or so that an instructor can copy a previous course into a current course. Instructors may also export a course and import a course from one Blackboard system to another. In most cases, instructors will copy their courses.

#### **Copying Course Content from One Course to Another:**

- 1. Log into Blackboard
- 2. Navigate to your previous course
- 3. Select Packages and Utilities>Course Copy

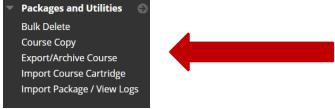

4. Select Browse

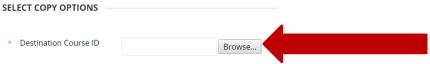

- 5. Browse and select the new course in which you wish to copy your content
- 6. Select Submit
- 7. Carefully select **Course Materials** you wish to have the system copy into your new course. Do NOT copy enrollments.

**Note:** If you want graded items such as assignments, tests, discussion boards, journals, blogs, wikis, etc., then you must also copy the grade center columns and settings.

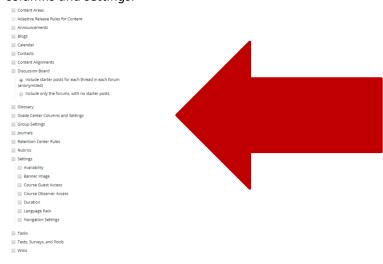

8. Select **Submit** (Be patient, copying your course takes time and you may not receive an email)

#### **Exporting Course Content:**

- 1. Log into Blackboard
- 2. Navigate to your previous course
- 3. Select Packages and Utilities>Export/Archive
- 4. Select Export Package

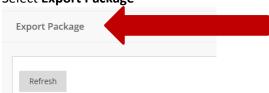

5. Select **Course Materials** you wish to have the system copy into your new course

**Note:** If you want graded items such as assignments, tests, discussion boards, journals, blogs, wikis, etc., then you must also copy the grade center columns and settings.

- 6. Select **Submit** (Be patient, building your package takes time and you may not receive an email)
- 7. Select Refresh
- 8. **Right click and save** the export file to your computer (This will be a proprietary zipped file)

### **Importing Course Content:**

- 1. Log into Blackboard
- 2. Navigate to the course in which you wish to import your exported data
- 3. Select Packages and Utilities>Import Package
- 4. Select Import Package

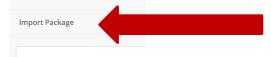

- 5. Browse and select the zipped file you exported from Blackboard
- 6. **Select Course Materials** you wish to have the system copy into your new course

**Note:** If you want graded items such as assignments, tests, discussion boards, journals, blogs, wikis, etc., then you must also copy the grade center columns and settings.

9. **Submit** (Be patient, building your package takes time and you may not receive an email)

**Note:** Courses older than Fall of 2015 must be imported by <u>Judy Dehle</u>. Please email Judy and include the following information: Previous course year, semester, number & section as well as current course number & section. If you wish to have the Grade Center and other tools imported such as the grade center, discussion board or other interactive tools include that specific information in your email.